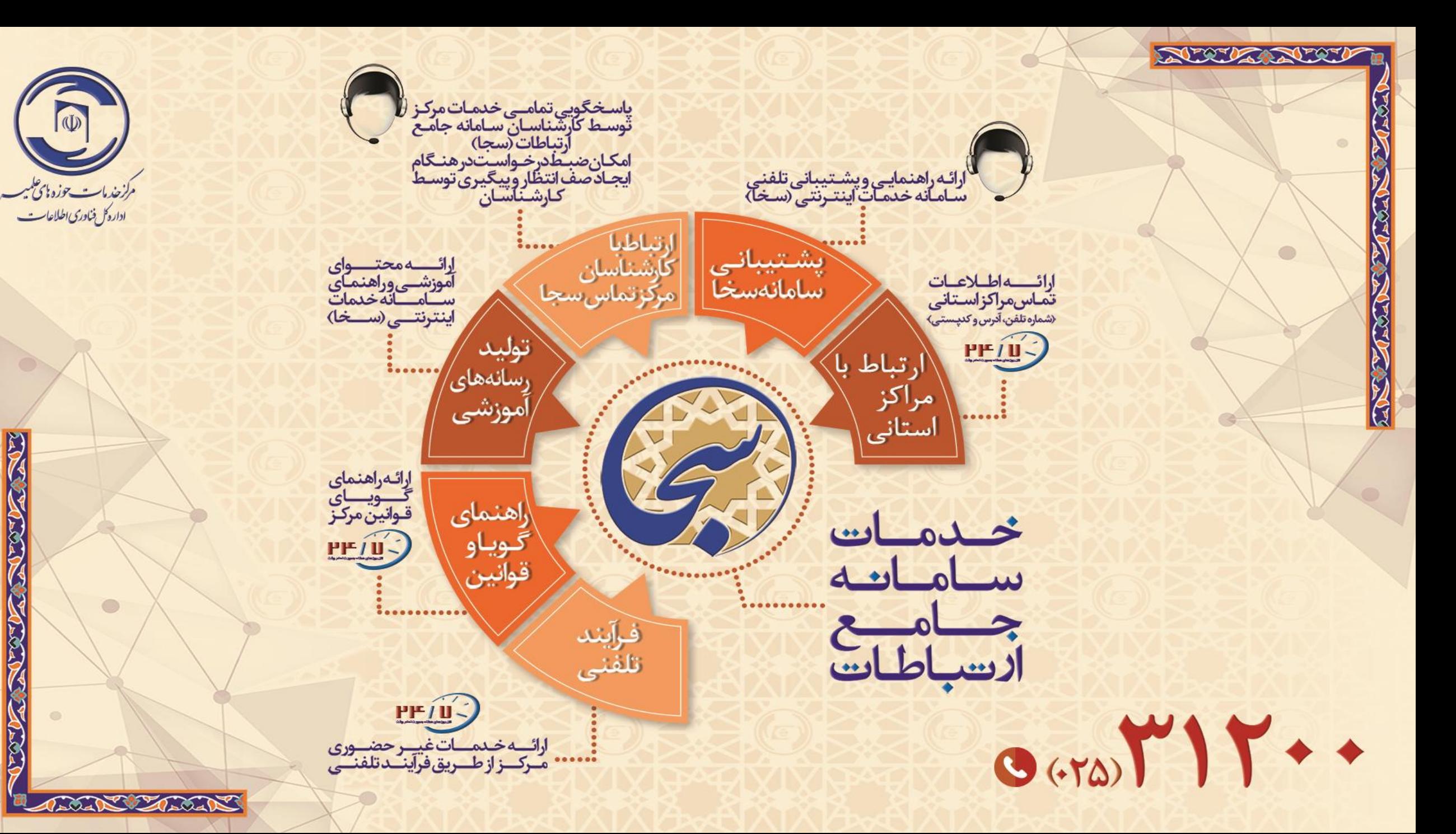

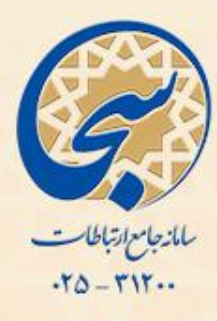

## **راهنمای تصویری**

# نحوه تشكيل پرونده طلاب جديدالورود

نکته: جهت استفاده از سامانه خدمات اینترنتی (سخا)، استفاده از مرورگرهای گوگل کروم (Google Chrome) و یا فایرفاکس (Mozilla Firefox) به روز شده ضروری می باشد. همچنین ضروریست بیان شود این سامانه با مرورگرهای موبایل سازگاری الزم را ندارد.

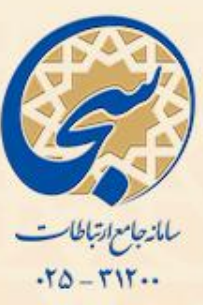

 ابتدا وارد سامانه سخا به نشانی **ir.csis.service** شده و سپس روی گزینه **تشکیل پرونده طالب جدیدالورود** کلیک کنید.

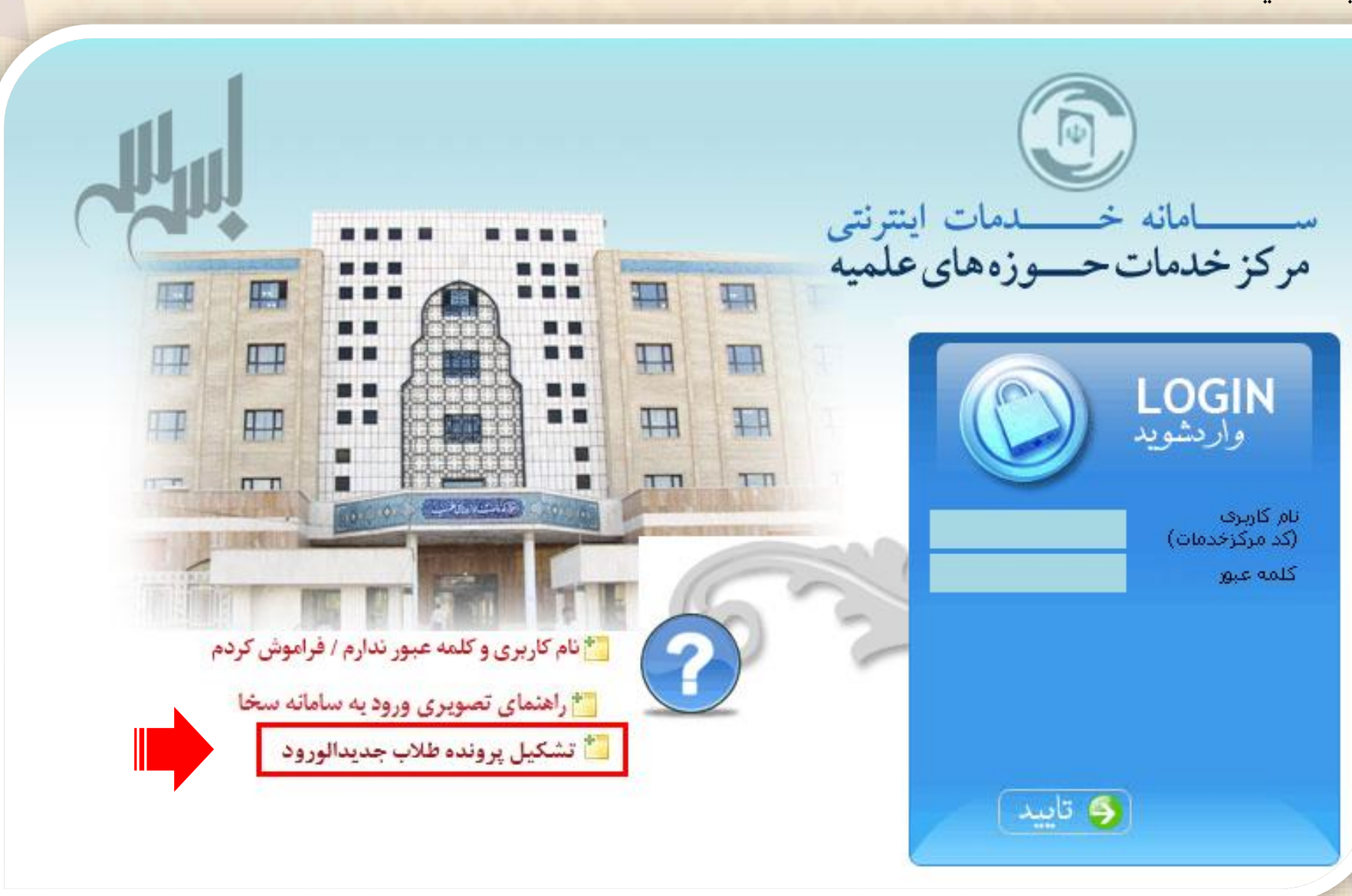

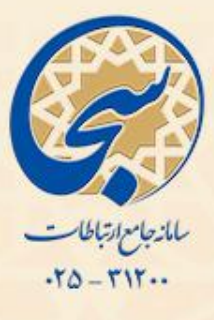

### با ورود به این بخش، ابتدا **مرجع تایید کننده حوزوی** خود را انتخاب نمایید.

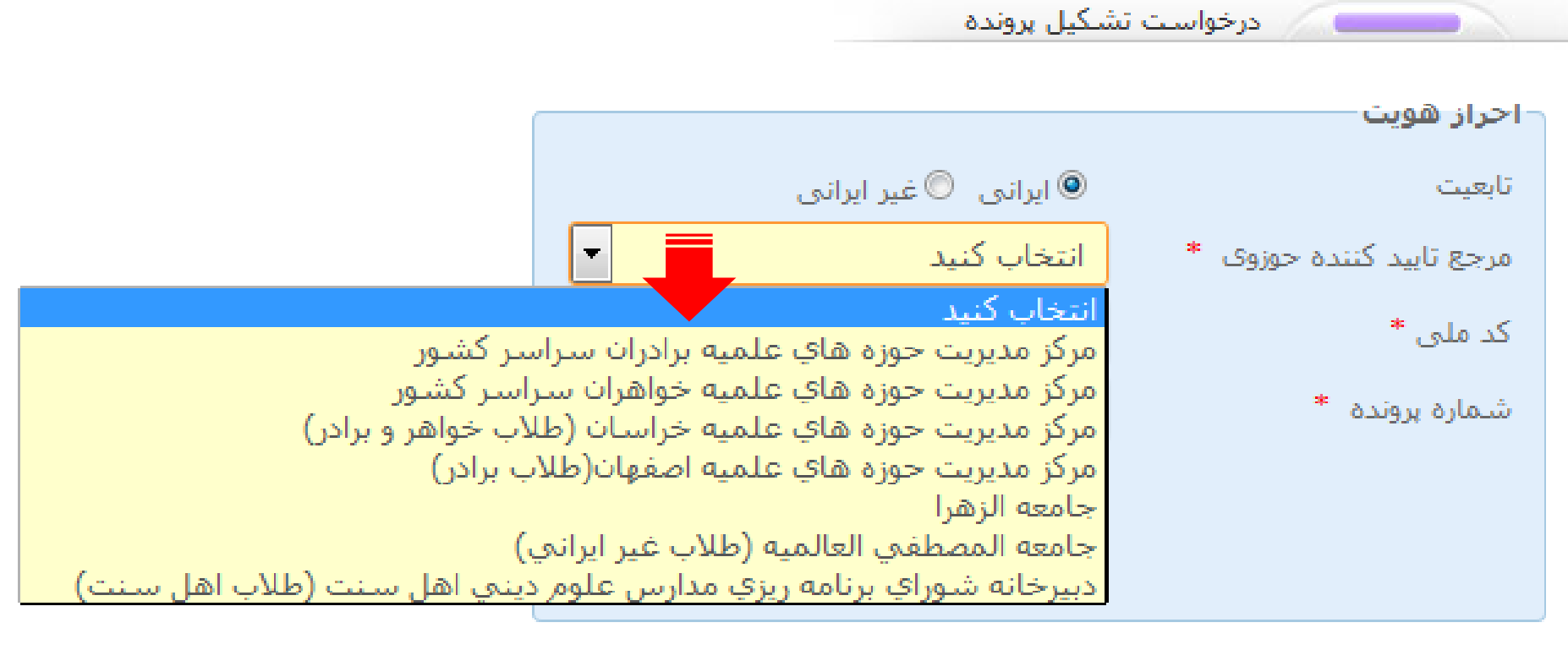

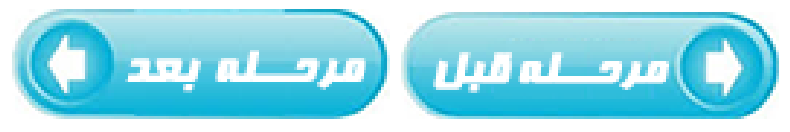

ľΡ

 $\alpha$ 

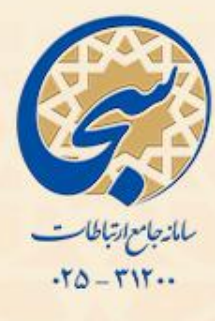

 پس از انتخاب مرجع تایید کننده حوزوی **کد ملی** و **شماره پرونده** خود را وارد نموده و روی گزینه **مرحله بعد** کلیک نمایید.

نکته: شماره پرونده، مربوط به مرجع تایید کننده حوزوی هر شخص می باشد.

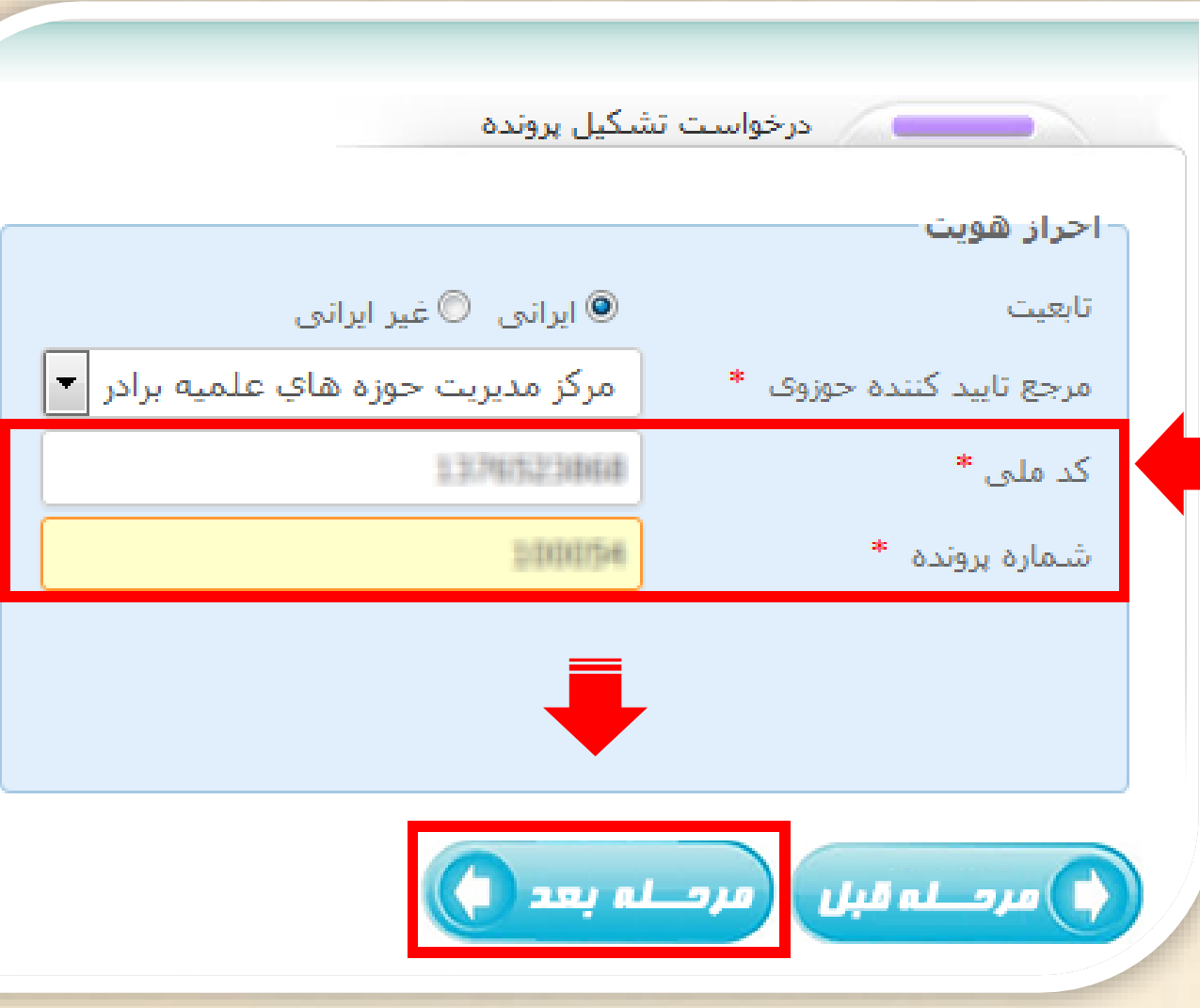

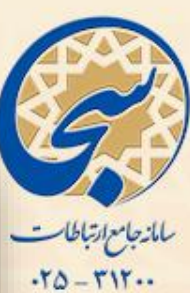

 در انتها به این صفحه منتقل می شوید و می بایست اطالعات ناقص خود را )که با رنگ قرمز مشخص شده است( به دقت تکمیل نمایید.

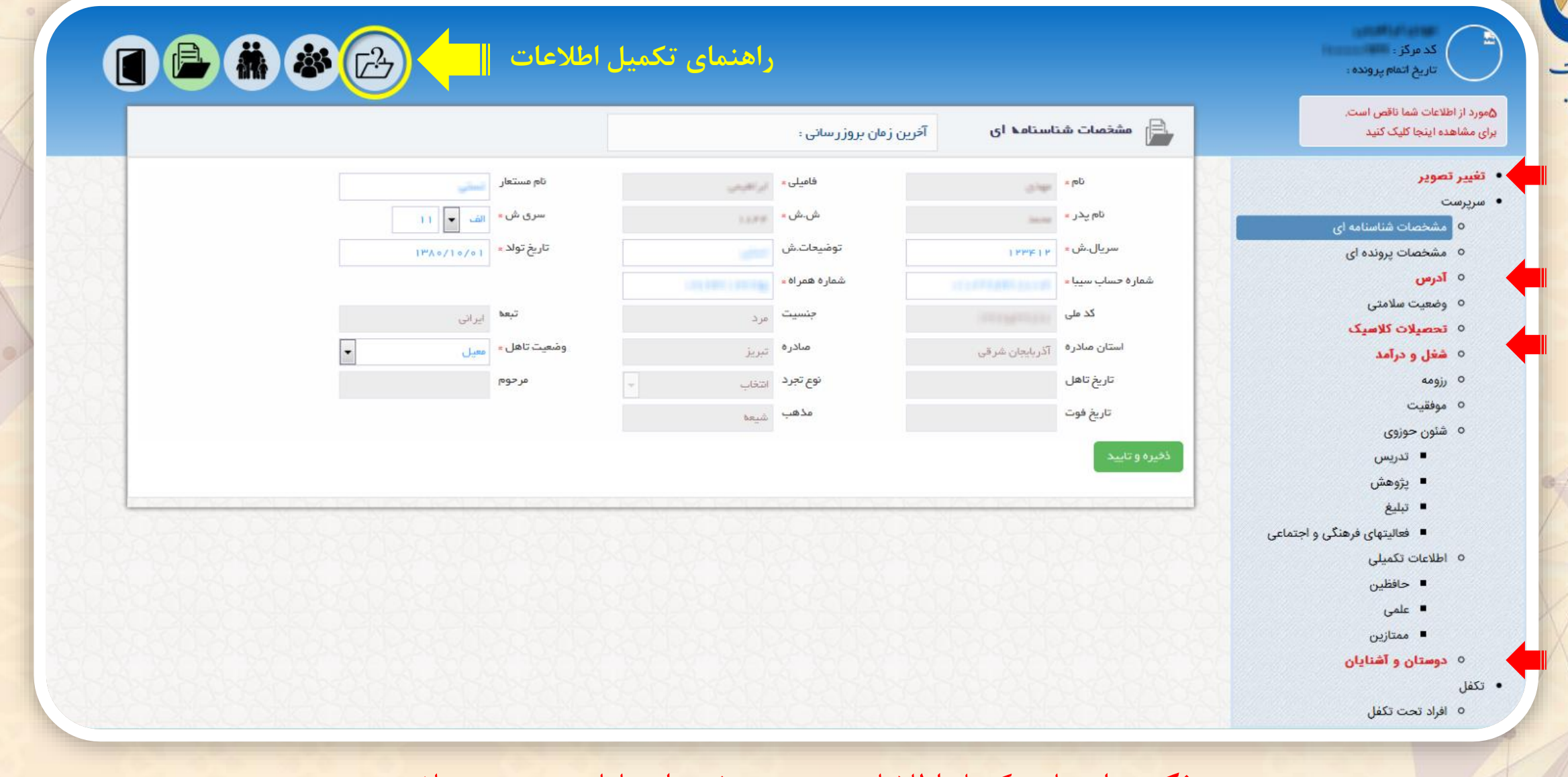

**نکته:** راهنمای تکمیل اطالعات در همین بخش از سامانه موجود می باشد.

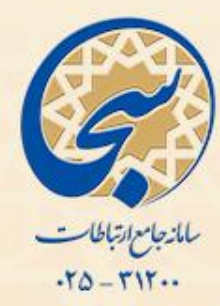

 ابتدا اسکن یا تصویر تمام صفحات شناسنامه و کارت ملی و عکس پرسنلی خود را آماده نمائید. در هر مرحله از فرآیند تشکیل پرونده و تکمیل اطالعات با کلیک روی کادر می توانید موارد اجباری باقی مانده مطلع شوید.

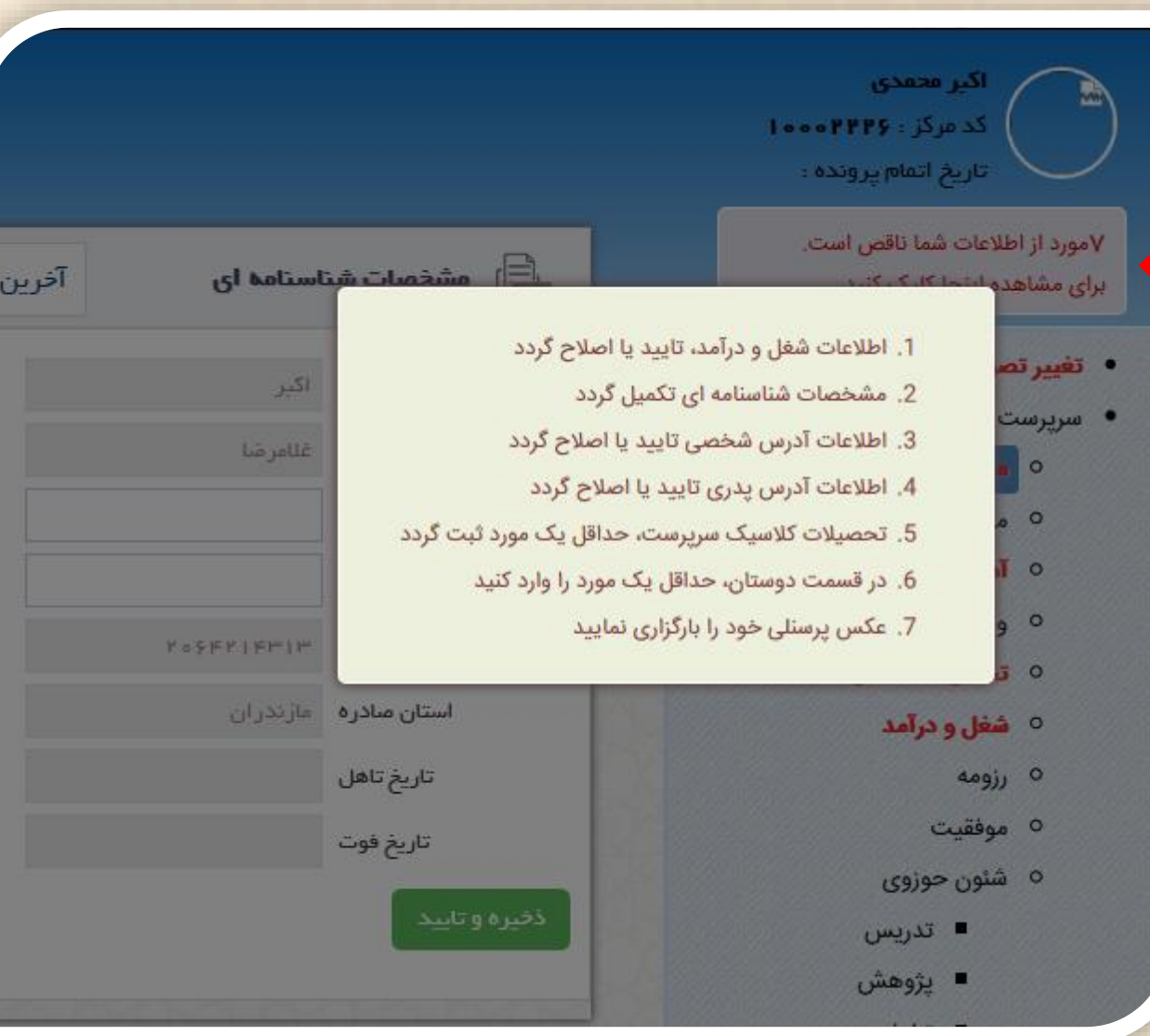

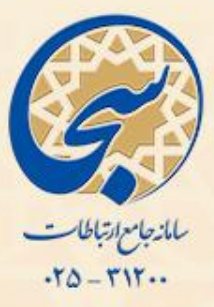

 مشخصات شناسنامه ای خود را تکمیل کنید. موارد غیر فعال، اطالعاتی هستند که از مراکز حوزوی دریافت شده اند

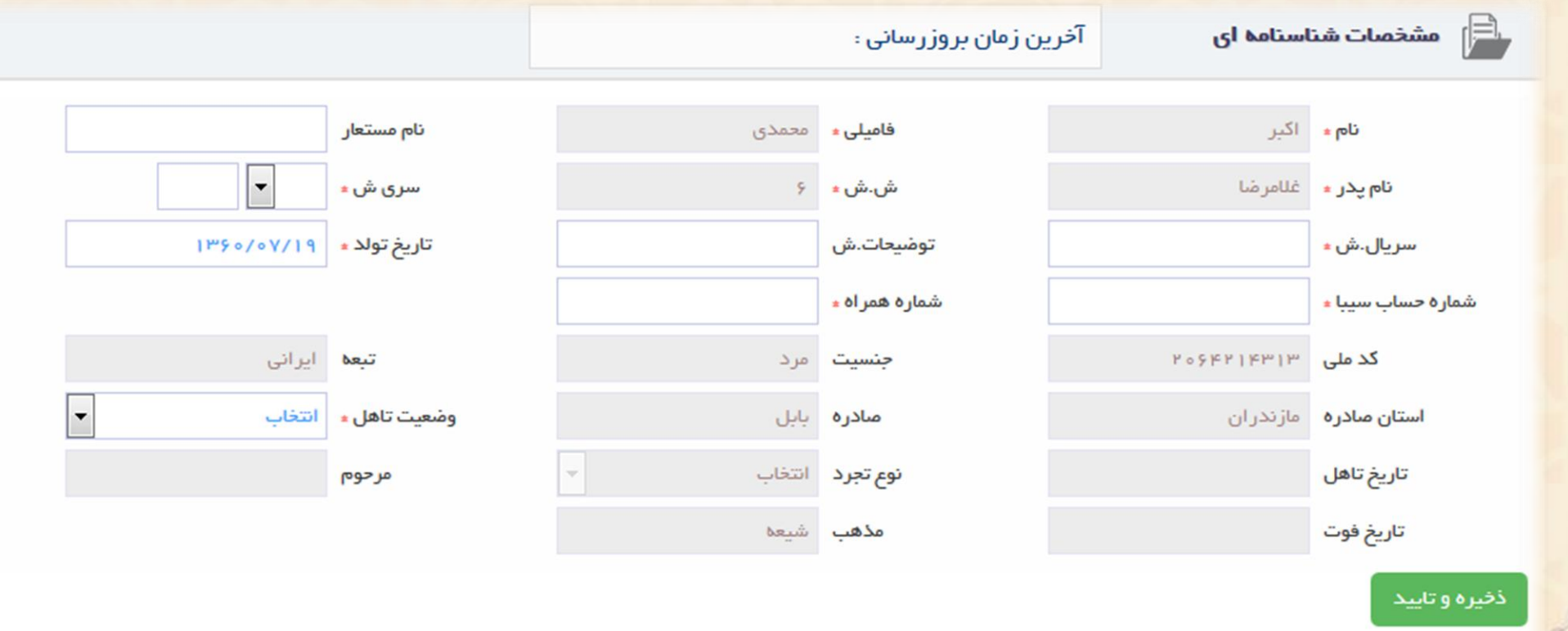

*سالمنجام ارتباطات*  $-10 - 111...$ 

بعد از تایید تصاویر شناسنامه و کارت ملی را بارگزاری نمائید.

مشخصات شناسنامه ای  $\left|\widehat{\Xi}\right|$ آخرین زمان بروزرسانی : بارگزاری مدارک پیوست نام ≠ نام پدر <mark>،</mark> به دلیل ویرایش اطلاعات شناسنامه ای شما باید مدارک زیر را برای ما ارسال کنید منفعة توضيحات شناسنامة منفعة دوم شناستامة صفحه اول شناسنامه سريال.ش ، 요 شماره حساب سيباء کد ملی  $\overline{\phantom{a}}$ استان صادره تاريخ تاهل تاريخ فوت پشت گارت ملی کارت ملی رو 恳 뤖 ذخیره و تایید حجم فایل نباید از ۱ مگابایت بیشتر باشد بارگزاری مدارک لغو

اداره کل فناوری اطلاعات

 $\circ$ 

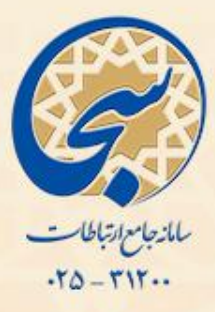

#### عکس پرسنلی خود را بارگزاری نمائید حجم فایل نباید از 500 کیلو بایت بیشتر باشد

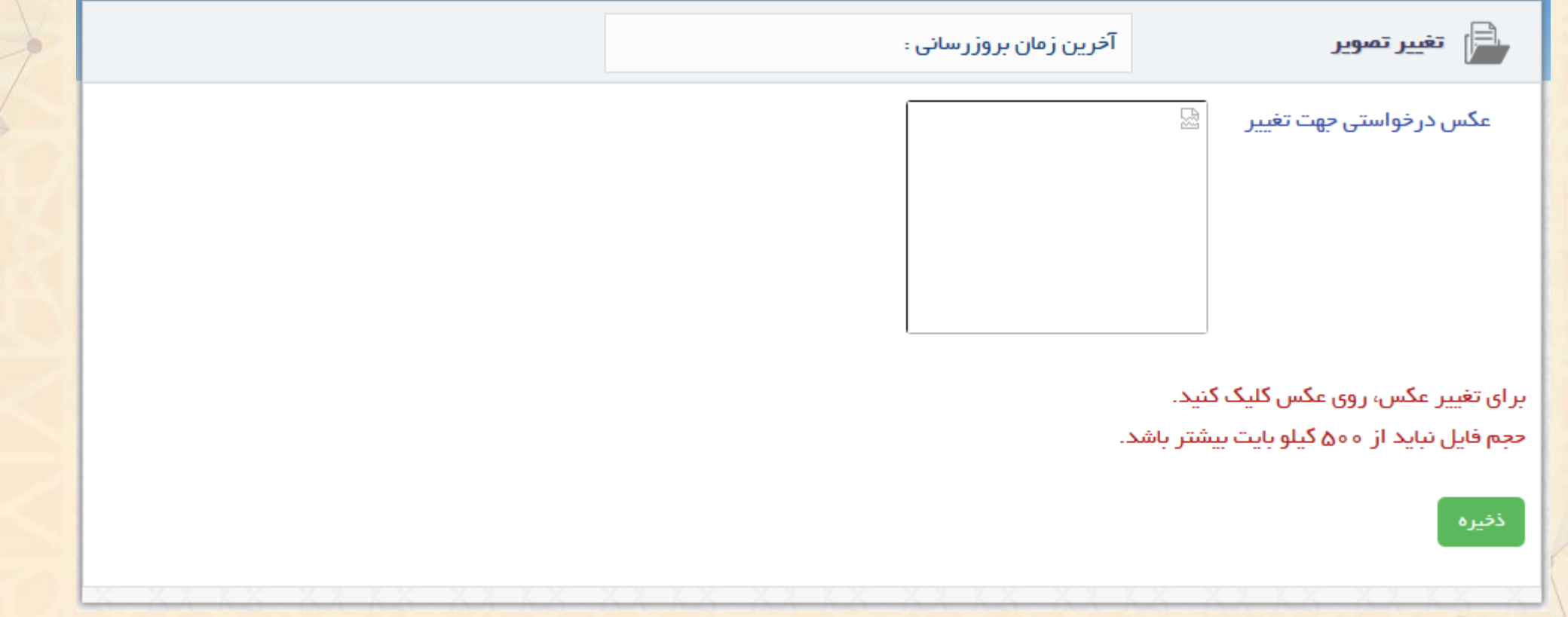

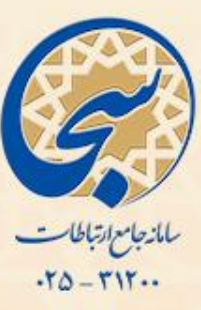

 اطالعات مربوط به آدرس خود را وارد کنید. اطالعات مربوط به آدرس پدری خود را وارد کنید.

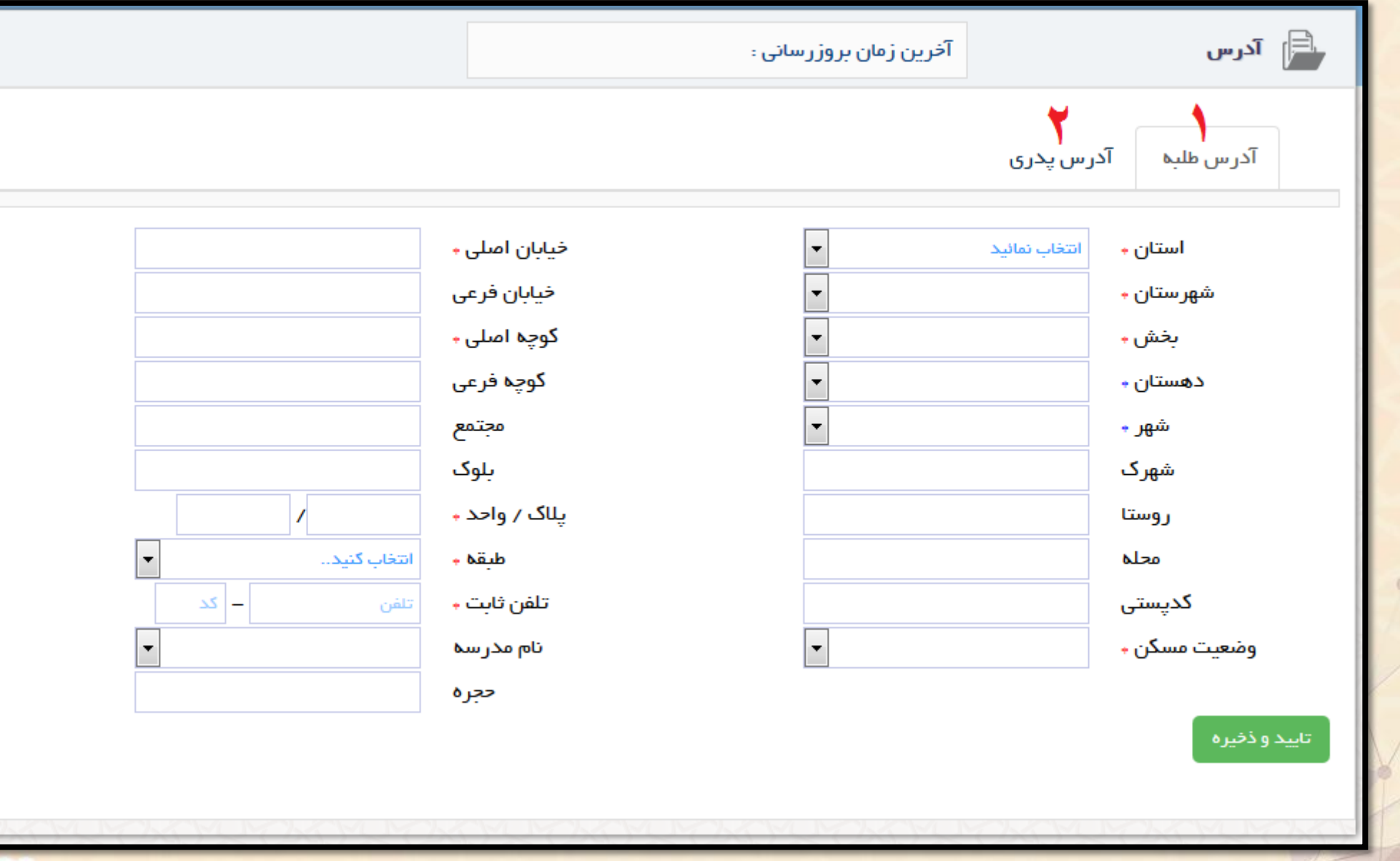

 $\bullet$ 

o

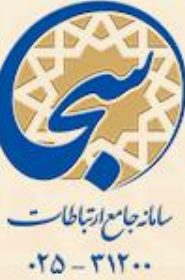

#### با کلیک روی گزینه اضافه، اطالعات مربوط به تحصیالت کالسیک خود را وارد نمائید.

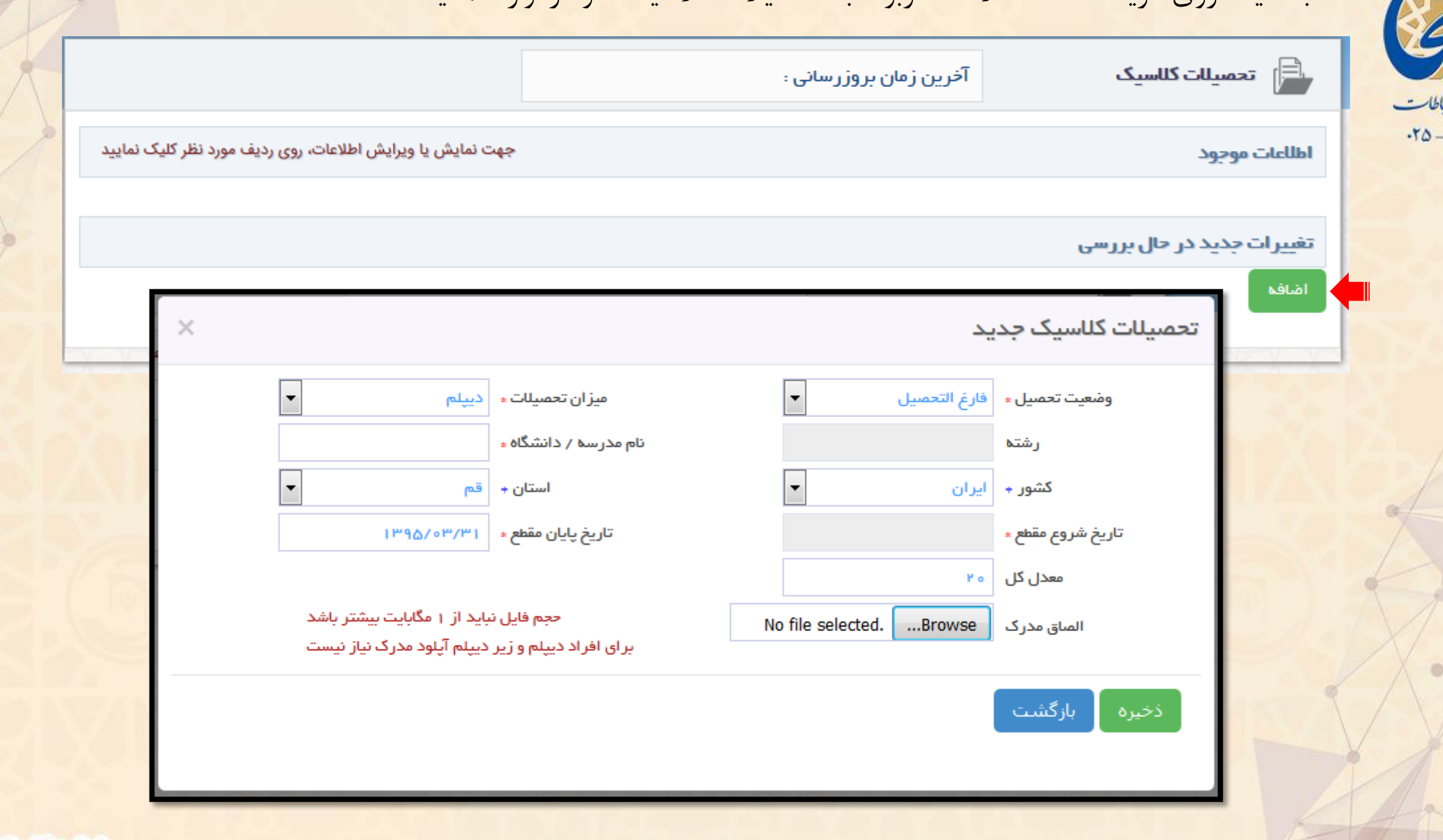

í۱۰

 $\circ$ 

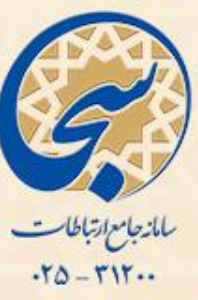

#### اطالعات مربوط به شغل و درآمد و بیمه خود را به دقت فرمائید.

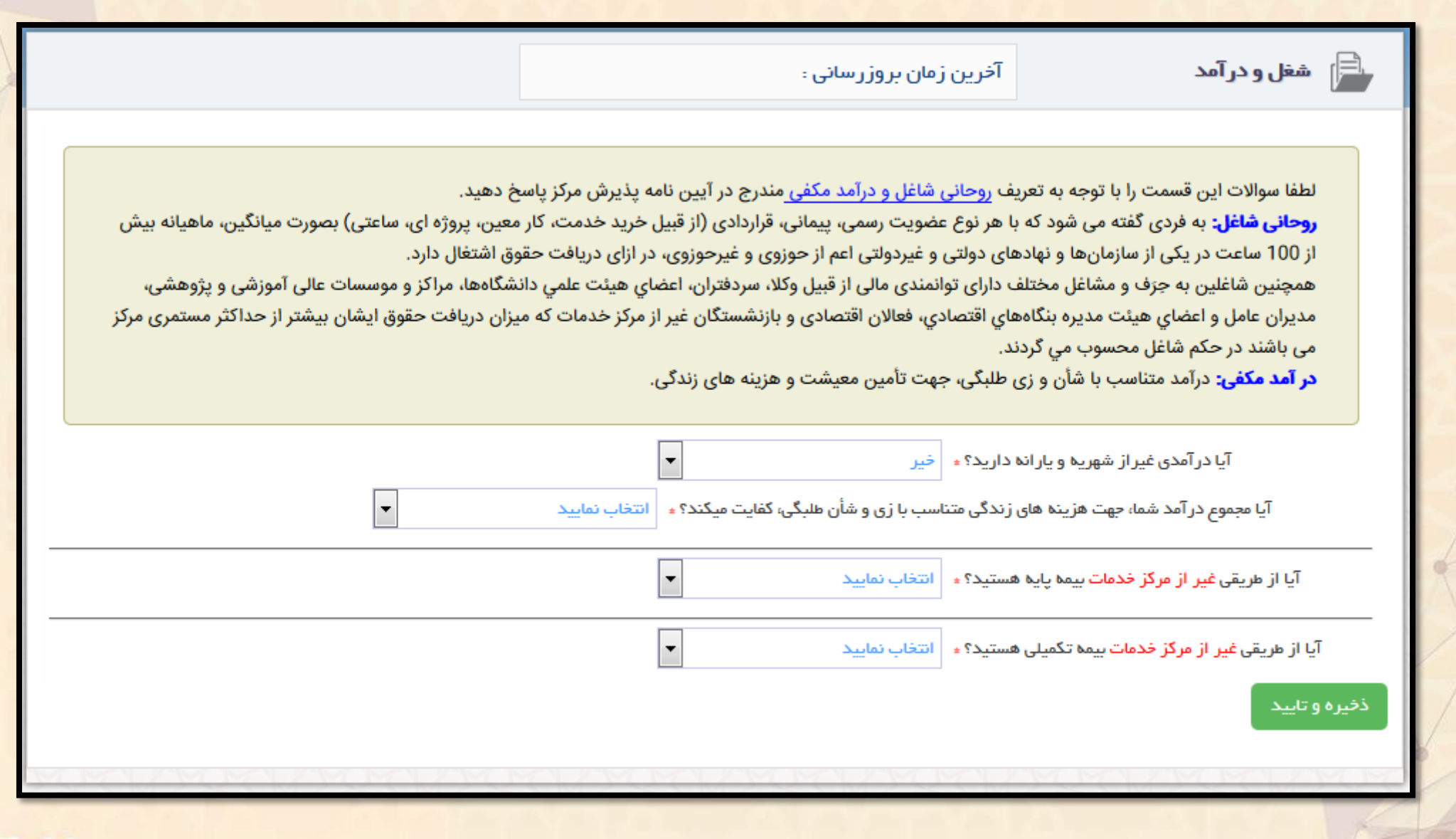

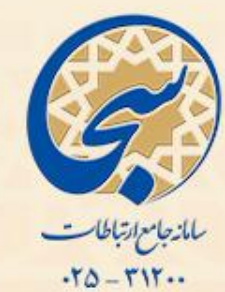

 بعد از تکمیل اطالعات اجباری، در صورت تمایل می توانید سایر اطالعات را نیز تکمیل فرمائید و در غیر این صورت باید روی گزینه پایان تشکیل پرونده کلیک کرده با کلیک روی اتمام ثبت اطالعات فرآیند تشکیل پرونده را به اتمام برسانید.

در صورت عدم اتمام ثبت اطالعات پرونده ای برای شما تشکیل **نمی گردد**.

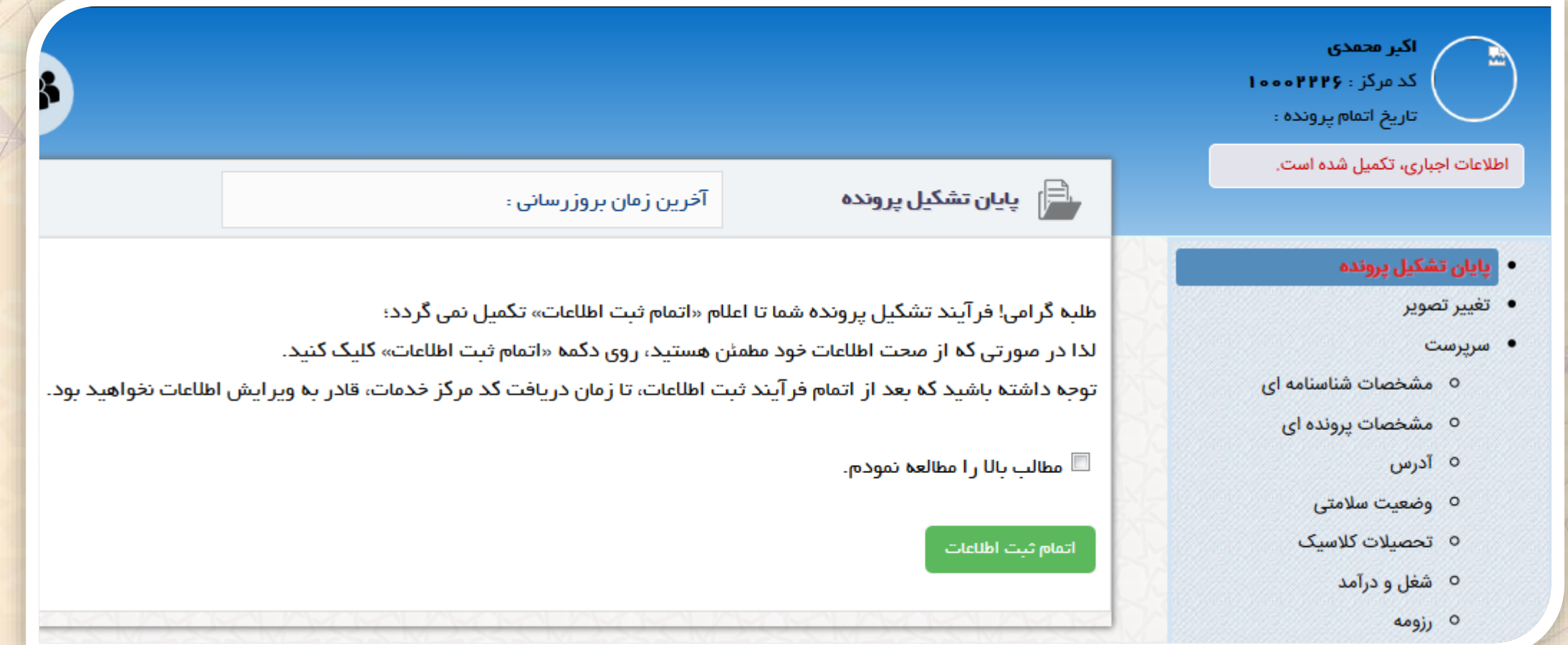

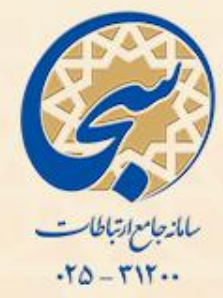

 روی دکمه اتمام ثبت اطالعات کلیک نمائید. سپس روی دکمه OK را کلیک نمائید. فرآیند تشکیل پرونده به اتمام می رسد و توسط کاربر پذیرش بررسی خواهد شد. در صورت صحیح بودن اطالعات، پرونده شما در مرکز خدمات حوزه های علمیه تشکیل می گردد.

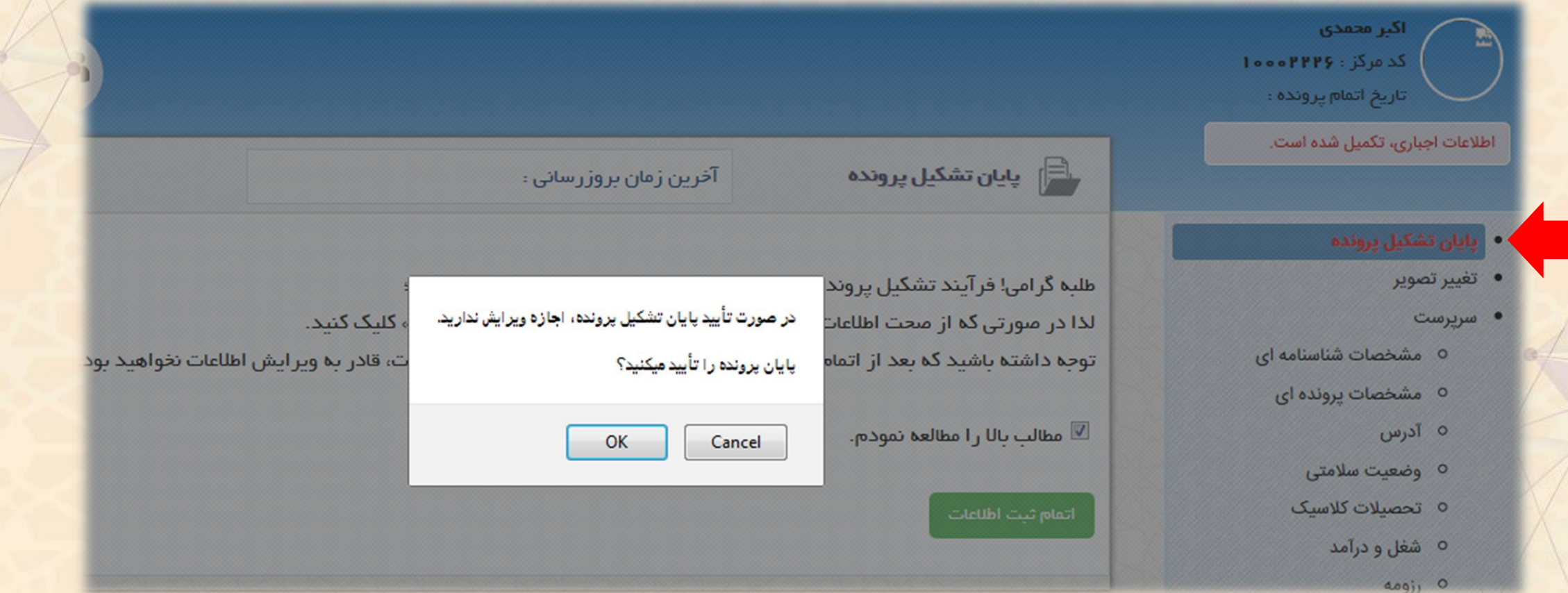

**بعد از تشکیل پرونده یک پیامک حاوی کد مرکز خدمات برای شما ارسال می گردد.**